**Messenger User Guide**

## **Messenger: User Guide**

Publication date Wednesday, 23. March 2016 Version 1.4.0

Copyright © 2016-2016 OX Software GmbH. , This document is the intellectual property of OX Software GmbH.

This document may be copied in whole or in part, provided that each copy contains this copyright notice. The information contained in this book was compiled with the utmost care. Nevertheless, erroneous statements cannot be excluded altogether. OX Software GmbH, the authors and the translators are not liable for possible errors and their consequences. The names of software and hardware used in this book may be registered trademarks; they are used without warranty of free usability. OX Software GmbH generally follows the spelling conventions of the manufacturers. The reproduction of brand names, trade names, logos, etc. in this book (even without special markings) does not justify the assumption that such names can be considered free (for the purposes of trademark and brand name regulations).

# **Table of Contents**

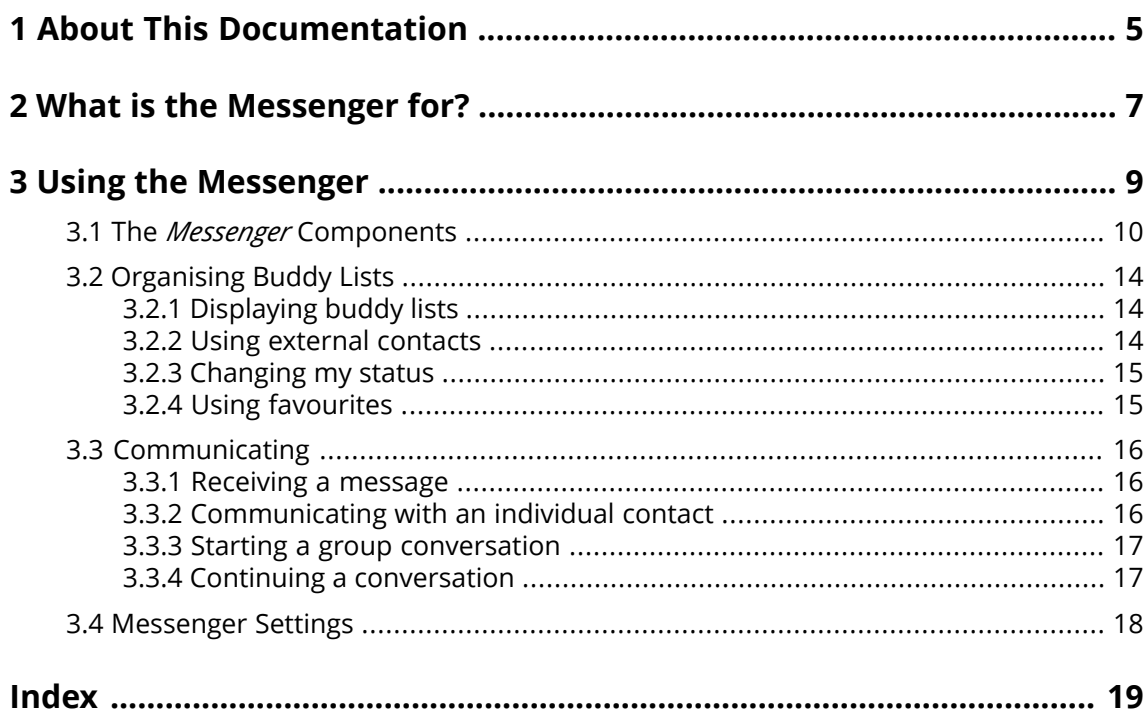

## <span id="page-4-0"></span>**1 About This Documentation**

<span id="page-4-4"></span>The following information will help you make better use of the documentation.

- **▪** Who is the Target Group for this [Documentation?](#page-4-1)
- **▪** Which Contents are Included in the [Documentation?](#page-4-2)
- <span id="page-4-1"></span>**▪** [Additional](#page-4-3) Help

#### **Who is the Target Group for this Documentation?**

This documentation is addressed to users who want to communicate in real-time with other users within the groupware.

#### <span id="page-4-2"></span>**Which Contents are Included in the Documentation?**

This documentation includes the following information:

- **▪** In *What is the [Messenger](#page-6-0) for?* you will find a short description of the Messenger.
- **▪** In *Using the [Messenger](#page-8-0)* you will find instructions for using the Messenger.

<span id="page-4-3"></span>This documentation describes working with a typical groupware installation and configuration. The installed version and the configuration of your groupware might differ from what is described here.

#### **Additional Help**

A comprehensive groupware documentation can be found in the Groupware User Guide.

## <span id="page-6-0"></span>**2 What is the Messenger for?**

<span id="page-6-1"></span>The Messenger allows using several functions within the groupware to communicate with individual persons or groups in real-time.

- **▪** Benefit from the integration of other apps like Address book or Calendar.
- **▪** Select Chat, Voice or Video for communicating.
- **▪** Make calls via landline or mobile device.
- **▪** Start a communication from within the Messenger, the address book or a halo view.
- **▪** External partners can participate in a conversation as guests.

[Learn](#page-8-1) more [\[9\]](#page-8-1).

# <span id="page-8-0"></span>**3 Using the Messenger**

<span id="page-8-2"></span><span id="page-8-1"></span>Learn how to work with the *Messenger* application.

- **▪** the *Messenger* [components](#page-9-0)
- **▪** organise [contact](#page-13-0) lists
- **▪** [communicate](#page-15-0) with individual users or a group

#### **How to launch the** *Messenger* **app:**

Click on **Messenger** in the menu bar.

## **3.1 The** *Messenger* **Components**

<span id="page-9-1"></span><span id="page-9-0"></span>The *Messenger* app consists of the following components.

- **▪** [Tool](#page-10-0) bar
- **▪** [Display](#page-10-1) area
	- **▫** [List](#page-10-2)
	- **▫** [Detail](#page-11-0) view
	- **▫** Detail view for [group](#page-11-1) chats
	- **▫** Call [History](#page-12-0)
- **▪** [Contact](#page-12-1) list

#### <span id="page-10-0"></span>**Tool bar**

Contains the following buttons and icons:

- **▪ New conversation** button. Starts a new [group](#page-16-2) chat [\[17\].](#page-16-2)
- **▪ Add buddy** button. Adds a [user](#page-13-3) [\[14\]](#page-13-3) from another groupware environment to the buddy list.
- **▪ Invite guest** button. Adds a [guest](#page-13-3) [\[14\]](#page-13-3) to the buddy list.
- **▪ Call History** button. Displays the Call [history](#page-13-3) [\[14\]](#page-13-3) in the detail view.
- In order to display a conversation in the detail view, click on an entry in the conversations list.
- **Delete conversation** icon  $\mathbf{r}$  . Deletes the conversation that you selected in the list.

As soon as there is an incoming call, the toolbar will be hidden by the following elements:

- **▪** the caller's name
- **▪** the buttons **Accept**, **Decline**, **Ignore**

#### <span id="page-10-2"></span><span id="page-10-1"></span>**Display area**

Contains a [list](#page-10-2) of the current conversations and the detail view of a [conversation,](#page-11-0) a group [conversation](#page-11-1) or the call [history](#page-12-0).

#### **List**

Shows a list of chats. The following details are displayed: the contact's or group's name, the date of the last chat message, the first line of the last chat message. A coloured dot next to the contact indicates the current status. The following functions are available:

- **▪** If clicking on a conversation its content is displayed in the [Detail](#page-11-0) view.
- **▪** If clicking on a group chat its content is displayed in the Detail view for [group](#page-11-1) chats.

#### <span id="page-11-0"></span>**Detail view**

Shows the content of the conversation selected in the [list](#page-10-2) . The following contents and functions are displayed.

- **▪** The contact's name and status
- **▪ Invite user** icon
- **▪ Video** icon
- **▪ Call** icon
- **Other**<sup> $\textcircled{\textcirc}$ . Contains this function:</sup>
	- **▫** Mute notifications
- **▪** When chatting in real-time:
	- **▫** Sent and received messages
	- **▫ Send file** icon
	- **▫** Input field for your quick reply
	- **▫ Send** button for sending a real-time message
- **▪** When communicating via call:
	- **▫** The contact's name and picture
	- **▫** The duration of the call
	- **▫** Button for hanging up, button for muting the microphone
	- **Send file** icon●
	- **▫ Send** button for sending a real-time message

**Tip:** The contact's name, the duration of the call and a button for hanging up are also displayed in the menu bar.

- **▪** When communicating via video calls:
	- **▫** a large image of the other participant's live cam in the background
	- **▫** a small image of your live cam in the foreground
	- **▫** button for disabling your camera on the other participant's screen, button for hanging up, button for muting your microphone
	- **▫ Send file** icon
	- **▫ Send** button for sending a real-time message

<span id="page-11-1"></span>**Tip:** The contact's name, the duration of the call and a button for hanging up are also displayed in the menu bar.

#### **Detail view for group chats**

Shows the content of the group conversation selected in the [list](#page-10-2). The following contents and functions are displayed.

- **▪** The group's name. The group contacts' status.
- **▪ Invite user** icon
- **▪ Video** icon
- **▪ Call** icon
- **Other** icon ∈ . Contains these functions:
	- **▫** mute notifications
	- **▫** leave the group conversation or rejoin the group conversation
- **▪** When chatting in real-time:
	- **▫** Sent and received messages
	- **▫** Input field for your real-time message
	- **▫ Send** button for sending a real-time message

#### <span id="page-12-0"></span>**Call History**

Shows a list of calls. In order to open the call history, click the **Call history** icon The list displays the interlocutor's name, the status and date of the call. The following functions are available:

- **▪** If clicking on a name, all relevant information is displayed in a pop-up.
- **▪** In order to close the call history, click on **Close** on the upper right side.

**Tip:** The call history will also be displayed in the other apps in the halo view.

#### <span id="page-12-1"></span>**Contact list**

Shows a list of contacts with which you can have a conversation. In order to open the buddy list, click the **Buddy list** icon **D** on the right side of the menu bar. The buddy list contains all contacts from the global address book, guest users, and favourites. The buddy list shows the following contents:

- **▪** The contact's name. If the personal data of the contact include a picture, it will be displayed.
- **▪** The contact's current status. The status is also indicated by a colour.
- **▪** When hovering over an on-line contact, icons for starting a conversation with this contact are displayed.

**Note:** Whether the buddy list also shows off-line contacts, can be set in the [Settings](#page-17-1).

### <span id="page-13-0"></span>**3.2 Organising Buddy Lists**

<span id="page-13-9"></span>A buddy list displays contacts with which you can communicate. In order to organise a buddy list, you can do the following:

- **▪** [Displaying](#page-13-1) buddy lists
- **▪** Using external [contacts](#page-13-2)
- **▪** [Changing](#page-14-0) my status
- <span id="page-13-1"></span>**▪** Using [favourites](#page-14-1)

### <span id="page-13-7"></span>**3.2.1 Displaying buddy lists**

In order to start a conversation, you can use the functions of the selected buddy list. The buddy list stays open until you close it again. **Note:** Buddy list and notification area overlap themselves.

#### **How to open the buddy list:**

<span id="page-13-2"></span>Click the **System menu** icon **on** the right side of the menu bar. In order to close the buddy list, click the icon in the menu bar again.

### <span id="page-13-8"></span><span id="page-13-3"></span>**3.2.2 Using external contacts**

You can add external contacts to your buddy list to communicate with them. The external contact is added as guest user to your address book. The following options exist:

- <span id="page-13-4"></span>**▪** [add](#page-13-4) contacts from another groupware hosting environment to your buddy list
- **▪** [temporarily](#page-13-5) invite a guest user
- [remove](#page-13-6) a guest user

#### **How to add a contact from another groupware hosting environment to your buddy list:**

- **1.** In the tool bar, click on **Add buddy**.
- <span id="page-13-5"></span>**2.** In the *Add to buddylist* window , enter the E-Mail address of the contact from another groupware hosting environment. Click on **Invite**.

If this contact is not already in your address book, it will be added automatically.

#### **How to temporarily invite a guest user to a conversation:**

- **1.** In the tool bar, click on **Invite guest**.
- **2.** Enter the E-Mail address of the guest user in the *Invite guest* window. Click on **Invite**. A URL for the guest account will be shown in the *Guest user created* window.
- <span id="page-13-6"></span>**3.** To invite the guest user, click on **Compose invitation e-mail**. The page for composing an E-Mail opens. You can complete the details. Click on **Send**.

If this contact is not already in your address book, it will be added automatically.

#### **How to remove a guest user:**

- **1.** If the buddy list is closed, open it.
- **2.** Hover over a contact below *Guest Users* in the buddy list. Icons will be shown next to the contact. Click the **Remove** icon **x**.

Confirm that you want to remove the guest user.

**Tip:** You can also remove the guest user by removing the respective entry from your address book.

### <span id="page-14-2"></span><span id="page-14-0"></span>**3.2.3 Changing my status**

Your status indicates whether you are available for a conversation. Note the following:

- **▪** You can only be invited to a conversation if your status is set to *Online*.
- **▪** You can define in the [Settings](#page-17-1) how to be notified about incoming invitations if your status is set to *Do not disturb*.

#### **How to change your status:**

- **1.** If the buddy list is closed, open it.
- <span id="page-14-1"></span>**2.** Your current status is shown below your name. Click on the status. Select a setting.

### <span id="page-14-3"></span>**3.2.4 Using favourites**

In order to quickly access frequently used contacts, use the favourites.

- **▪** You can add contacts to or remove them from the favourites.
- **▪** The favorites are displayed below *Favorites* in the buddy list.

#### **How to use the favourites:**

- **1.** If the buddy list is closed, open it.
- **2.** Hover over a contact in the buddy list. Next to the contact, icons for starting a conversation are displayed.

Click the **Add to favourites** icon .

Additionally, the contact will be displayed in the buddy list under *Favourites*.

**3.** In order to remove a contact from the favourites, hover over a contact under *Favourites*. Click the **remove from favourites** icon  $\hat{x}$ .

### <span id="page-15-0"></span>**3.3 Communicating**

<span id="page-15-6"></span>The following options are available:

- **▪** [Receiving](#page-15-1) a message
- **▪** [Communicating](#page-15-2) with an individual contact
- **Starting a group [conversation](#page-16-0)**
- <span id="page-15-1"></span>**▪** Continuing a [conversation](#page-16-1)

### <span id="page-15-7"></span>**3.3.1 Receiving a message**

When receiving a new message, you are informed depending on the situation and setting.

- **▪** If the **Messenger** app is selected, you are informed in that way:
	- **▫** A number is displayed next to the **Messenger** menu entry in the menu bar. The number indicates the number of new messages.
	- **▫** There is a sound notification. You can configure or deactivate the incoming message tone in the [Settings](#page-17-1).
	- **▫** A notification window opens. You can enable or disable the notification window in the [settings.](#page-17-1)
- <span id="page-15-2"></span>**▪** If you selected **Messenger**, a sound is only played if a message comes in for conversations other than the current one.

### <span id="page-15-8"></span>**3.3.2 Communicating with an individual contact**

The following options are available for communicating with an individual contact:

- **▪** starting a [conversation](#page-15-3) using the buddy list
- <span id="page-15-3"></span>**▪** starting a [conversation](#page-15-4) in the contacts app
- **▪** starting a [conversation](#page-15-5) in the halo view
- **▪** [changing](#page-16-3) the medium during a conversation

#### **How to start a conversation using the buddy list:**

- **1.** If the buddy list is closed, click the **Buddy list** icon **I** in the menu bar to open it.
- <span id="page-15-4"></span>**2.** Hover over a contact that is shown as online in the buddy list. Next to the contact, icons for starting a conversation are displayed.
- **3.** Select one of the icons **Chat**. **Call**.

#### **How to start a conversation in the Address Book app:**

- <span id="page-15-5"></span>**1.** Click on **Address Book** in the menu bar.
- **2.** Open the global address book. Hover over a contact that is shown as online in the list.
- **3.** In the tool bar, click on **Messenger**. From the menu, select one of the functions **Chat**, **Call (audio)**, **Call (video)**.

#### **How to start a conversation in the halo view:**

- **1.** Depending on the app, use one of the following methods:
	- Select an E-Mail in the *E-Mail* app. In the detail view, click on a recipient who is online or on the sender if the latter is online.

Select an appointment or a task in the *Calendar* oder *Tasks* app. Click on a participant in the detail view or in the pop-up.

**2.** In the pop-up, click on **Messenger**. From the menu, select one of the functions **Chat**, **Call (audio)**, **Call (video)**.

#### <span id="page-16-3"></span>**How to change the medium during a conversation:**

Click on **Video** or **Chat** on the upper part of the detail view.

### <span id="page-16-8"></span><span id="page-16-2"></span><span id="page-16-0"></span>**3.3.3 Starting a group conversation**

The following options are available for communicating with a group of contacts:

- **▪** start a new [group](#page-16-4) chat
- **▪** turn a [conversation](#page-16-5) with a single contact into a group chat
- <span id="page-16-4"></span>**▪** [changing](#page-16-6) the medium during a conversation

#### **How to start a new group chat:**

- **1.** Click on **New conversation** in the menu bar of the Messenger app.
- **2.** Add contacts.
- **3.** Enter a name and a description for the group.
- **4.** Click on **Create conversation**. The group conversation will be created.

To start the group conversation, click on **Rejoin group** in the upper part of the detail view. During the group chat you can do the following:

To add further contacts, click on **Invite Users** in the upper part of the detail view.

To leave the group chat click on **Leave group** in the upper part of the detail view. To join the group chat click on **Rejoin group** in the upper part of the detail view.

<span id="page-16-5"></span>To disable notifications for this conversation, click on **Mute Notifications** in the upper part of the detail view.

#### **How to turn a conversation with a single contact into a group chat:**

- **1.** Click on **Invite user** in the upper part of the detail view.
- <span id="page-16-6"></span>**2.** Add a contact in the *Add people to this conversation* window. Click on **Invite**. A new group conversation will be created.
- <span id="page-16-1"></span>**3.** To start the group conversation, click on **Rejoin group** in the upper part of the detail view.

#### <span id="page-16-7"></span>**How to change the medium during a group chat:**

Click on **Video** or **Chat** on the upper part of the detail view.

### **3.3.4 Continuing a conversation**

You can continue any conversation that is displayed in the list.

#### **How to continue a conversation:**

- **1.** Click on a single conversation or a group conversation.
- **2.** Enter a message in the detail view.

### <span id="page-17-0"></span>**3.4 Messenger Settings**

#### <span id="page-17-10"></span><span id="page-17-1"></span>**How to use the messenger settings:**

- 1. Click the **System menu** icon**d**. Click the **Settings** menu item.
- **2.** In the side bar, click on **Messenger**.
- <span id="page-17-2"></span>**3.** Change the [settings](#page-17-2) [\[18\].](#page-17-2)

The following settings are available.

- **▪** Initial [status](#page-17-3) on login
- **▪** Show [offline](#page-17-4) users in the buddy list
- **▪** Show other users I am [typing](#page-17-5)
- **▪** [Incoming](#page-17-6) call ringtone
- **▪** [Incoming](#page-17-7) message tone
- <span id="page-17-3"></span>**▪** Show desktop [notifications](#page-17-8) (when my browser is not active)
- <span id="page-17-13"></span>**▪** Show [notifications](#page-17-9) for incoming chat messages (within the browser)

#### <span id="page-17-16"></span><span id="page-17-4"></span>**Initial status on login**

Defines the status that is set after having signed in.

#### <span id="page-17-17"></span><span id="page-17-5"></span>**Show offline users in the buddy list**

Defines whether users who are offline are displayed in the buddy list.

#### <span id="page-17-11"></span><span id="page-17-6"></span>**Show other users I am typing**

Defines whether other users can see that I am typing a message.

#### <span id="page-17-12"></span><span id="page-17-7"></span>**Incoming call ringtone**

Defines the ringtone for an incoming call.

#### <span id="page-17-14"></span><span id="page-17-8"></span>**Incoming message tone**

Defines the notification tone for a new message.

#### <span id="page-17-15"></span><span id="page-17-9"></span>**Show desktop notifications (when my browser is not active)**

Defines whether desktop notifications are displayed if the browser is not active.

#### **Show notifications for incoming chat messages (within the browser)**

Defines whether desktop notifications are displayed for incoming chat messages

## <span id="page-18-0"></span>**Inde x**

## **A**

App Messenger, [9](#page-8-2) Apps Messenger, [9](#page-8-2)

## **B**

```
Buddy list
  change status, 15
   display, 14 external contacts, 14
  using favourites, 15
Buddy lists
   organise, 14
```
### **C**

```
Change status, 15
Communicating, 16
Conversation
  continue, 17 receiving a message, 16
  with an individual contact, 16
```
### **D**

display buddy list, [14](#page-13-7) Documentation, [5](#page-4-4)

### **G**

Group conversation start, [17](#page-16-8)

### **M**

Messenger, [7,](#page-6-1) [9](#page-8-2) Components, [10](#page-9-1) settings, [18](#page-17-10) Messenger settings Incoming call ringtone, [18](#page-17-11) Incoming message tone, [18](#page-17-12) Initial status on login, [18](#page-17-13) Sho w desktop notifications (when my br owser is not active), [18](#page-17-14) Sho w notifications for incoming chat messages (within the br owser), [18](#page-17-15) Sho w offline users in buddy list, [18](#page-17-16) Sho w other users I am typing, [18](#page-17-17)

### **O**

Organise buddy lists, [14](#page-13-9)

### **U**

Using favourites, [15](#page-14-3)